# **Ebooks From the Library on Apple, Android, & Other App Devices**

**Using the OverDrive App on your Apple, Android, tablet, or other devices with app capabilities, including the iPad, iPhone, Nook HD/HD+, Kindle Fire/HD, Microsoft Surface, and other tablets or smartphones.**

The first time you use the OverDrive app it will launch a tutorial. Follow the directions or use those below.

**Step 1:** Download the **Overdrive** app from the **Apple app store**, **Android Marketplace, Nook, or Kindle Store**

#### **Step 2**: **Create an OverDrive Account**

When you first open the app it should ask you to create an OverDrive account. Touch **Sign Up** and enter your **name, email, and create a password**.

If you already have an OverDrive account, touch 'Sign in' and Enter your account information.

# **Step 3: Add the Topeka & Shawnee County Public Library to the OverDrive app**

- 1. Open the **Overdrive app** on your device.
- 2. Choose the **Get Books** tab from the app's menu and you will be prompted to **Add a website/library**.
- 3. Search for **Topeka** (or by the name of the library you are using) and choose the library or "**star**" it from the list.

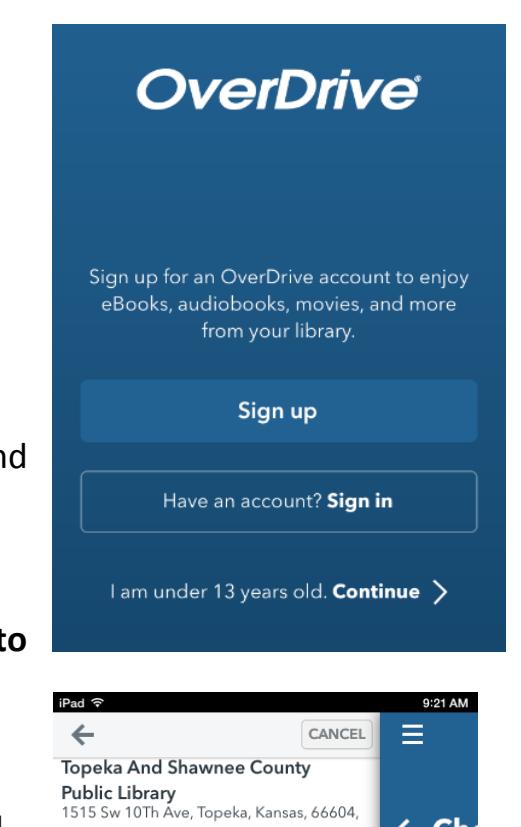

Topeka And Shawnee

**County Public Library** 

Once

out a Mak lihra

## **Step 4: Search for ebooks or audiobooks.**

Open the **OverDrive** app and go to **Get Books.** This will take you to the library's **OverDrive** ebook page where you browse, check out, and download ebooks. You need an internet connection to browse and download ebooks.

You can search by title, author, or keyword using the m**agnifying glass icon**. You can also browse by various categories found by tapping **the three lines icon.**

Use the advanced feature to create more advanced searches and even limit to only items that are available.

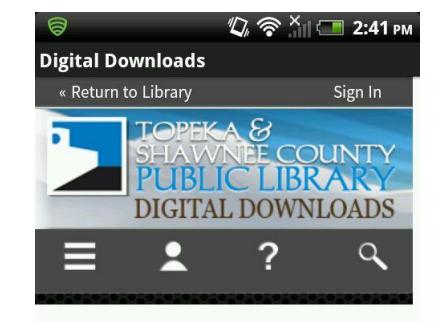

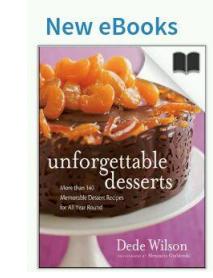

Unforgett... Dede Wilson Baking expert and public television cooking show host Dede Wilson helps you create show-stopping desserts that will

The **person icon** takes you to your account and the question mark takes you to a help screen.

#### **Step 5: Checkout and Download Ebook**

Once you find an ebook, tap on the large **Borrow** button. (If the button reads **"Place a Hold**," this item is checked out and may be placed on hold.)

Tapping **Borrow** will add the book to your **Bookshelf**. Tap on the **Download** button next to the ebook and select **EPUB ebooks**. Then tap **Confirm & Download**. The ebook download to your device.

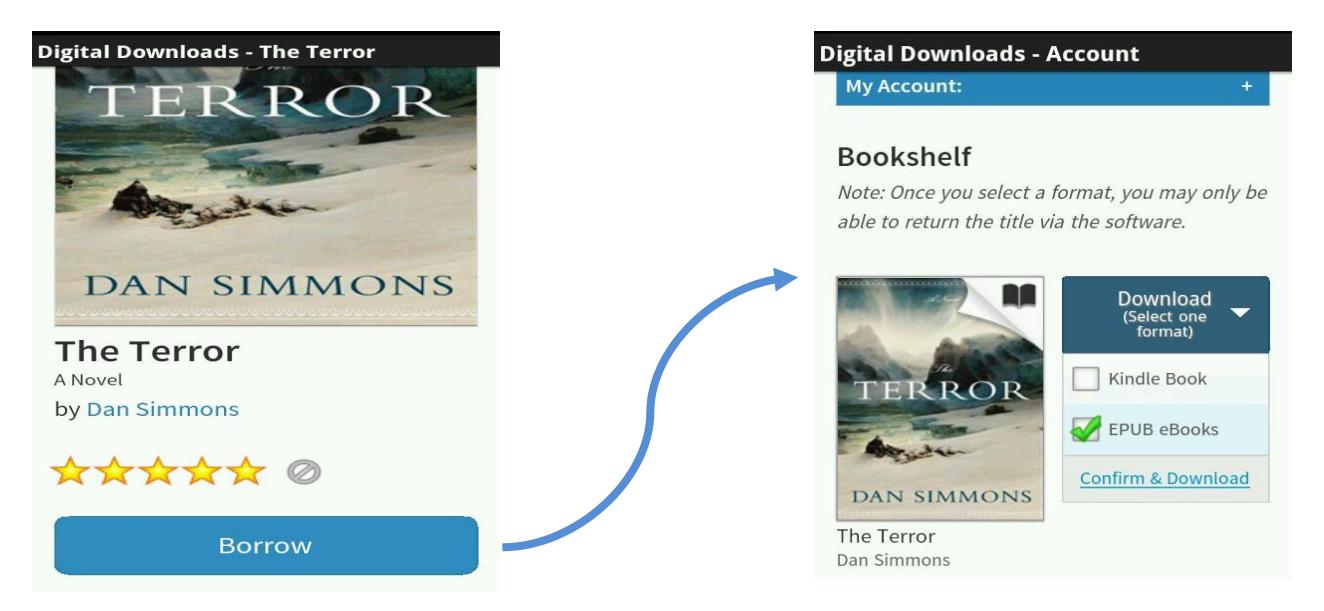

Updated September 18, 2014 **page 2** and the september 18, 2014

#### **Step 6: Read your Ebooks!**

Once you have downloaded an ebook to your device, go to the **Bookshelf** section of the **OverDrive Media Console** app to read your ebook. **Tap the ebook** to open and begin reading.

You can quickly add a new book from the bookshelf screen by touching the **Add a Book** square.

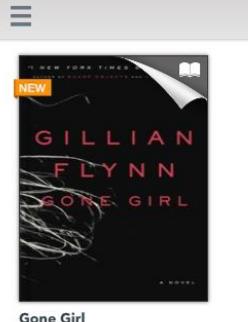

iPad ඉ

Gillian Flynn<br>Expires in 20 days

**All Titles** 

**ALDOUS HUXLEY** 

**Brave New World** 

Aldous Huxley Expires in 21 days

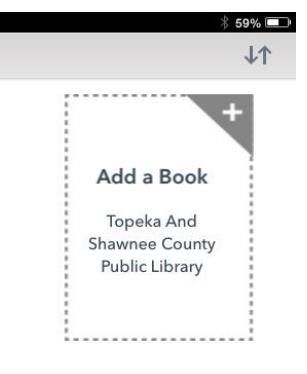

# **Returning ebooks early using the OverDrive app on your Apple or Android Device**

Make sure you have the most current version of the **OverDrive Media Console** app.

- 1. Go to the **Bookshelf** on the **OverDrive app**
- 2. Touch and hold **the ebook icon** you want to return or delete. A menu will appear on the bottom of the **ebook icon**.
- 3. Tap **Return** to remove the title from your OverDrive Account

Don't choose **Delete** unless a title has already expired – this option removes a file from your device, but it will still be checked out until the check out period expires.

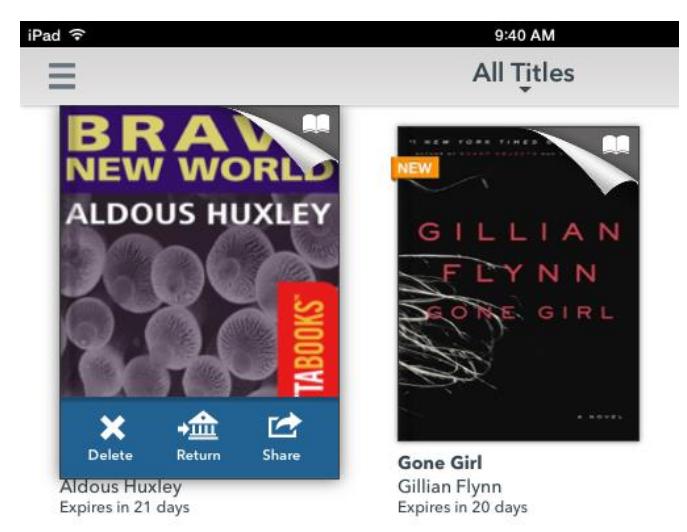

## **Changing lending period for ebooks**

You can check out ebooks for **7, 14, or 21 days.**

**Note:** You need to change your lending period **before you download your ebooks for it to take effect.**

- 1. From the app, go to **Get Books** to access the library's ebook website.
- 2. Tap the **Account icon** (the person icon)
- 3. Tap the **Settings icon** (the cogs icon)
- 4. Select your default lending period and tap **Done**.

If you would like more information about

eBooks on your iPad or tablet device including a class schedule, tutorials, or appointment, please check our website at [www.tscpl.org](http://www.tscpl.org/) or call us at (785) 580-4555

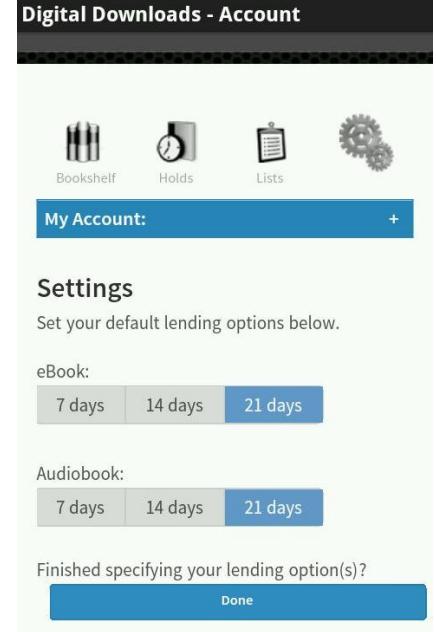

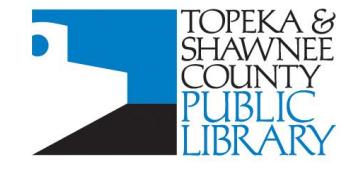